## **Supervisor Approver**

*How to approve an Expense Report submitted through the Automated Travel & Expense Center.*

1. The assigned Supervisor for the employee that submits the expense report will receive an email asking to approve it similar to the example below.

An expense report has been submitted that requires your action:

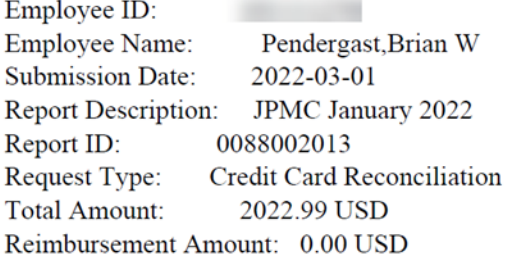

To access this information, sign into MYSLICE, click on the Travel and Expense Center, and then click on Approve Transactions

2. Sign into MYSLICE [\(https://myslice.ps.syr.edu\)](https://myslice.ps.syr.edu/) and click on the Travel & Expense Center tile:

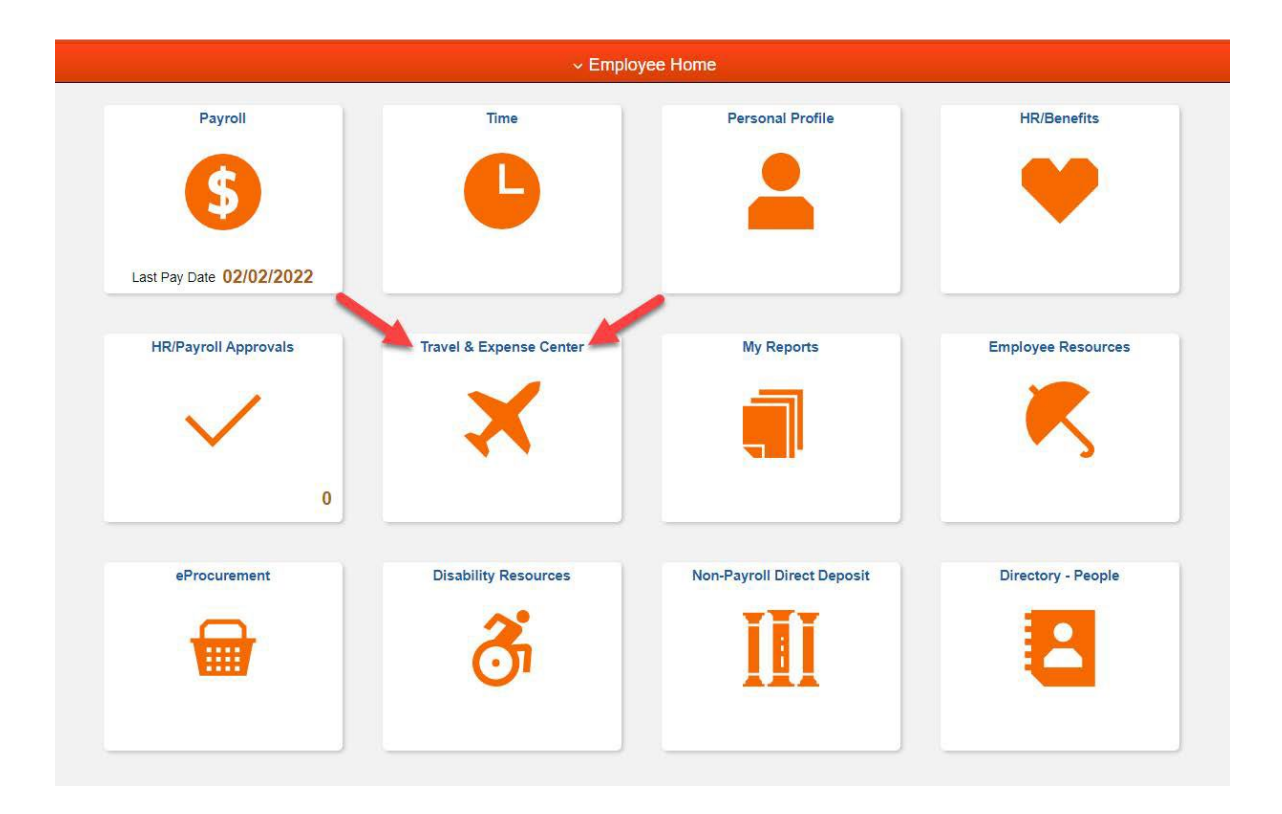

3. Next, click on the Approve Transactions link in the "Expenses WorkCenter".

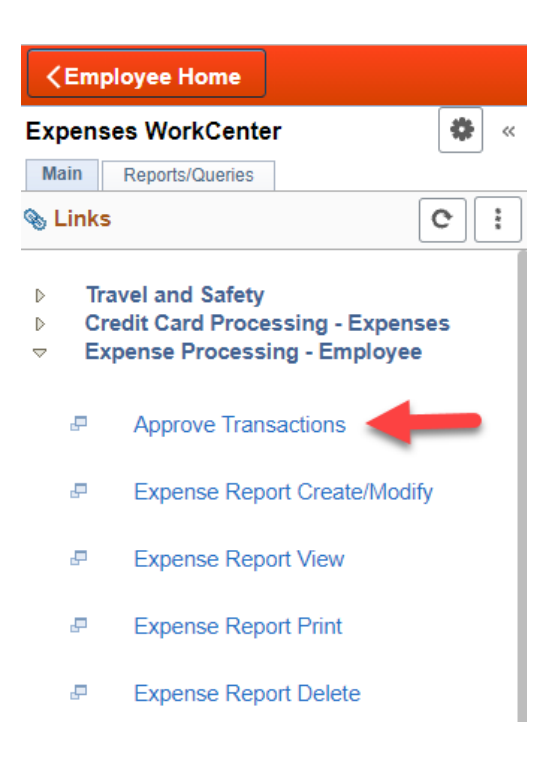

4. Then, click on either the Description or Transaction ID link.

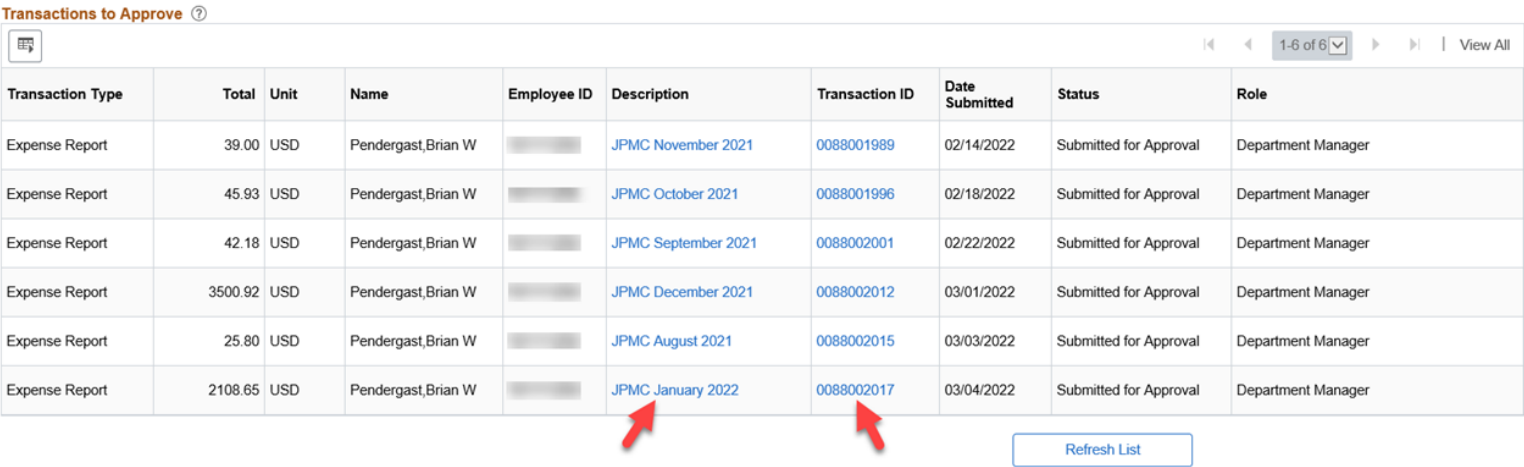

- 5. The Supervisor will now see the Expense Report workflow showing the "Approval History" of who submitted the reimbursement, and what Expense Manager (Department Approver) has approved it.
- 6. Go to the "Expense Details" link at the top righthand corner of the screen to reviewthe expense report details.

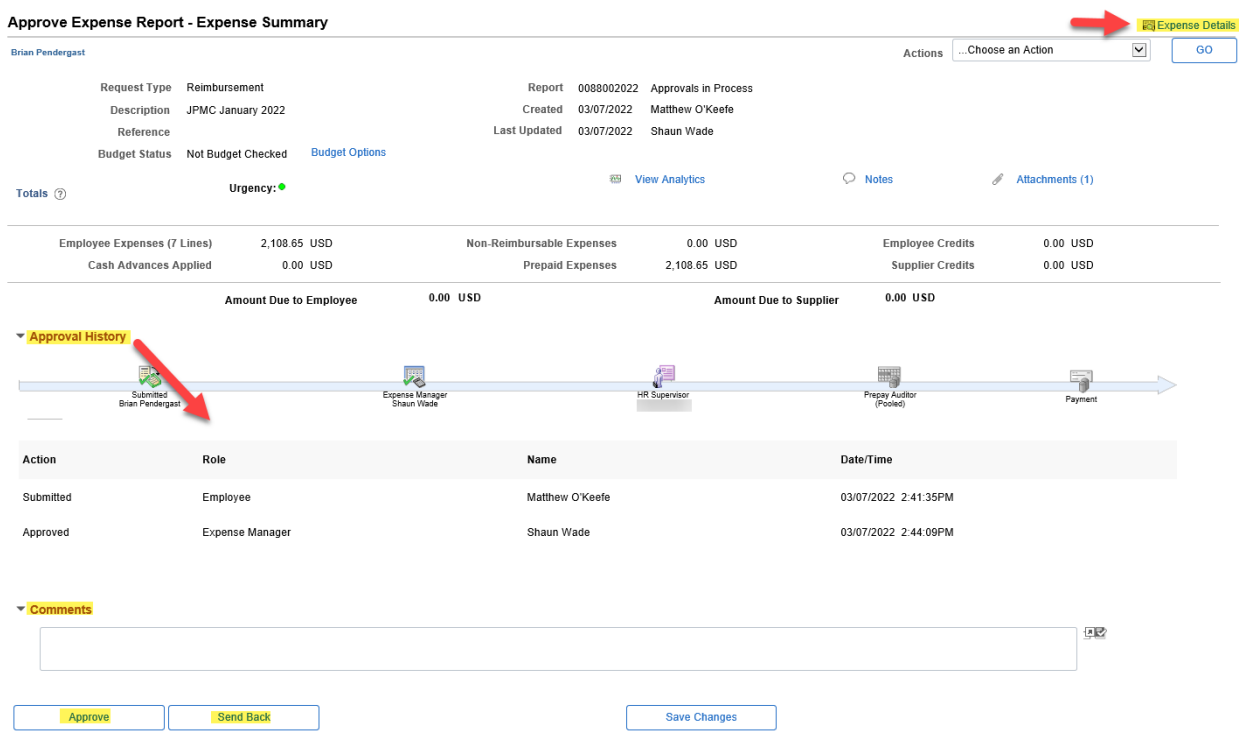

7. Click on "Attachments" to view receipts, and "Expand All" to view the chart string of the submitted expense(s) if needed. After review, click on "Summary and Approve" at the top right-hand corner of the screen and either approve or send back the report.

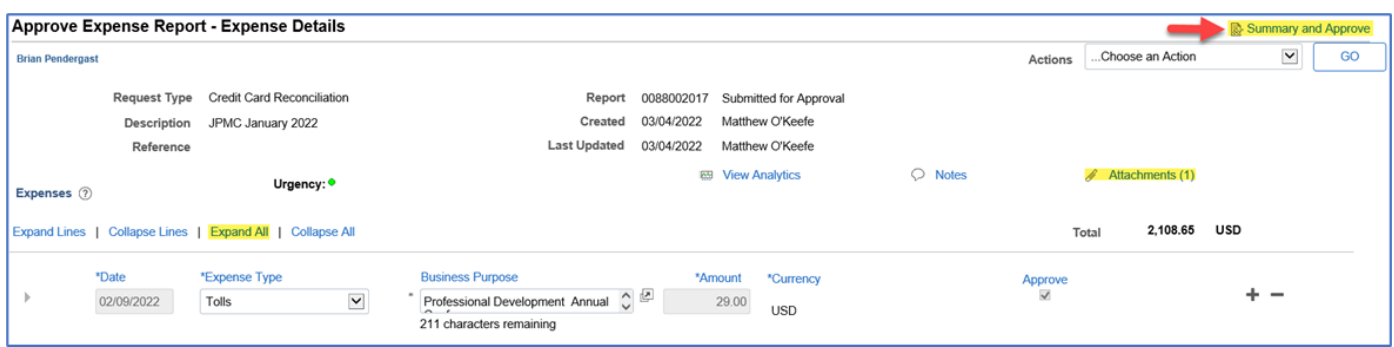

**Note:** If sending back, it is required to type in a reason in the comment box on why the report is being sent back. Please refer to the screen shot under step #6.